## **Tabellen und Grafiken**

#### Einfügen und Formatieren von Tabellen

Über den Reiter "Einfügen" lässt sich über "Tabelle" problemlos die gewünschte Tabelle einfügen:

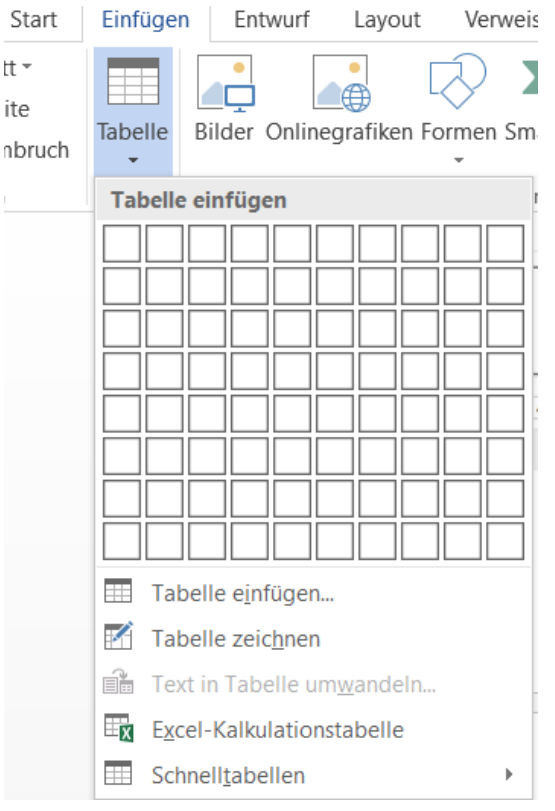

Fügt man eine Tabelle ein, so nutzt die Tabelle die gesamte Breite der Seite innerhalb der Seitenränder aus. Werden anschließend Seitenausrichtung oder Seitenränder geändert, bleibt die eingefügte Tabellenbreite bestehen. Deshalb sollte man vor dem Erzeugen die richtige Seitenausrichtung und die richtigen Ränder einstellen.

Eine Tabelle muss nie direkt mit der richtigen Anzahl von Zeilen eingefügt werden. Oft ist es sinnvoll, erst eine Zeile zu formatieren und dann mit Hilfe der <Tab>-Taste weitere Zeilen mit der gleichen Formatierung zu erzeugen. Zunächst bewegt man sich mit der <Tab>-Taste zur nächsten Zelle, existiert aber keine Zelle mehr, so wird automatisch eine neue Zeile angelegt.

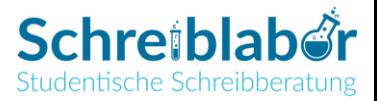

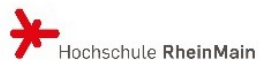

Formatiert werden Tabellen über die Registerkarten "Entwurf" und "Layout", die sich öffnet, wenn man in die Tabelle klickt:

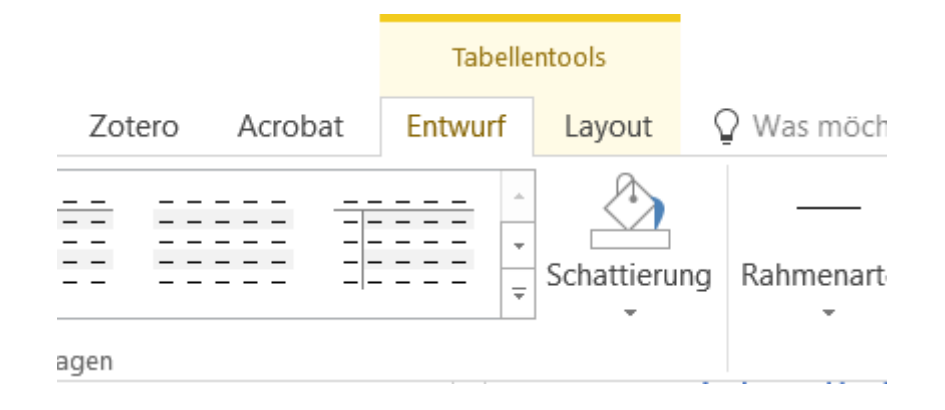

Bei "Entwurf" kann zwischen verschiedenen Rahmenarten, -breiten und -farben gewählt werden:

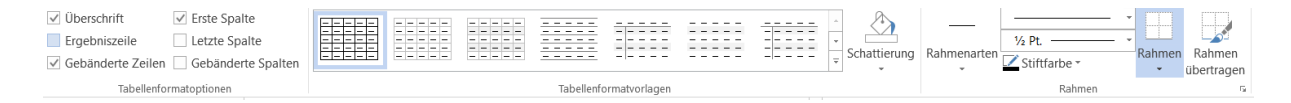

Unter "Layout" finden sich weitere wichtige Funktionen. Hier können z. B. weitere Spalten und Zeilen eingefügt, Zellen verbunden und geteilt oder die Textrichtung geändert werden.

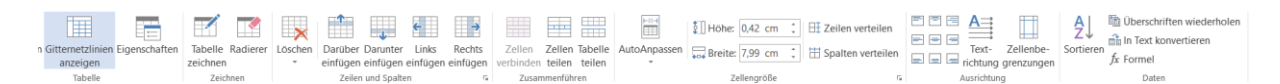

Um zu erreichen, dass alle Spalten gleich breit sind, werden die Spalten erst markiert; anschließend klickt man auf "Spalten verteilen". Eine weitere wichtige Funktion in diesem Menü ist die Option "Überschriften wiederholen" (ganz rechts). Dies wird dann wichtig, wenn die Tabelle über mehrere Seiten geht, die Überschriften aber auf jeder Seite neu erscheinen sollen.

Soll innerhalb einer Zelle kein Seitenumbruch erfolgen, markiert man zunächst die gewünschten Zellen. Anschließend klickt man im "Layout"-Menü auf den kleinen Pfeil rechts unten bei "Zellengröße"; es öffnet sich ein Menü:

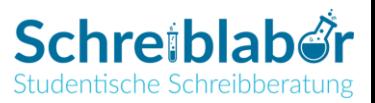

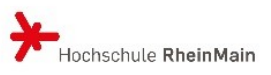

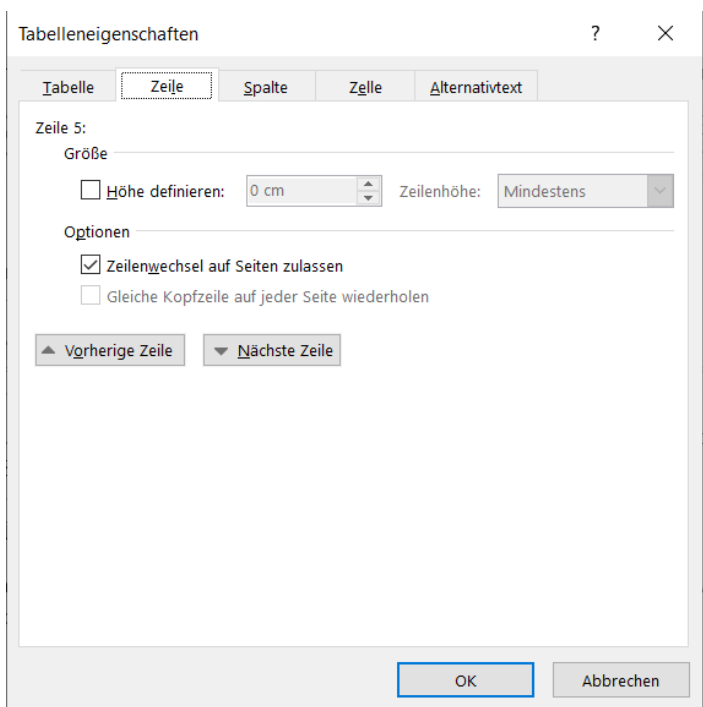

Deaktiviere nun das Häkchen bei "Zeilenwechsel auf Seiten zulassen".

# Beschriften von Tabellen

Markiere die ganze Tabelle und klicke auf die rechte Maustaste:

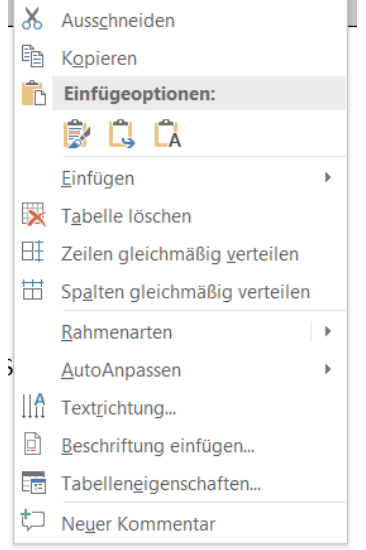

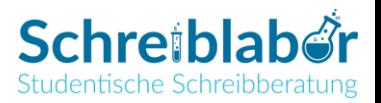

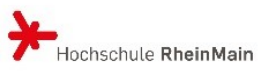

Hier wählst du nun "Beschriftung einfügen" aus:

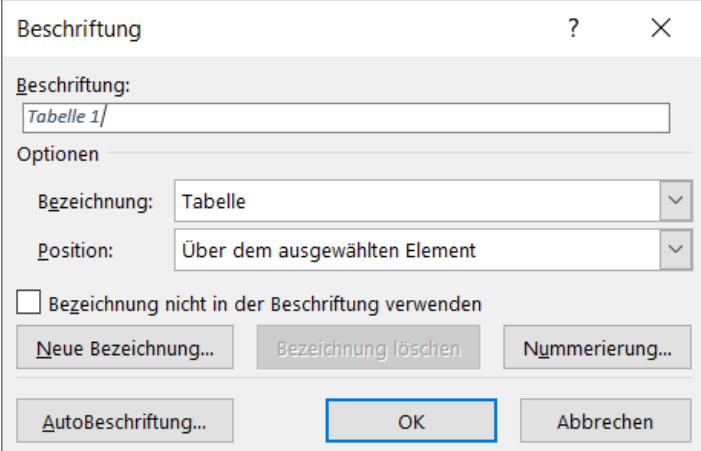

In das freie Feld kannst du nun einen aussagekräftigen Titel eingeben und auswählen, ob die Bezeichnung "Tabelle" in der Tabellenbeschriftung auftauchen soll (was zu empfehlen ist) oder nicht. Tabellenbeschriftungen stehen i. d. R. oberhalb der Tabelle und werden mit arabischen Zahlen durchnummeriert, wobei du unter "Nummerierung" auch römische Zahlen auswählen kannst.

### Einfügen und Formatieren von Grafiken

Über den Reiter "Einfügen" lassen sich neben Tabellen über "Bilder" auch Grafiken einfügen. Wähle die Datei aus, die du in deinem Dokument einbinden möchtest. Hast du ein Bild eingefügt und markiert, öffnet sich oben automatisch die Leiste "Bildtools".

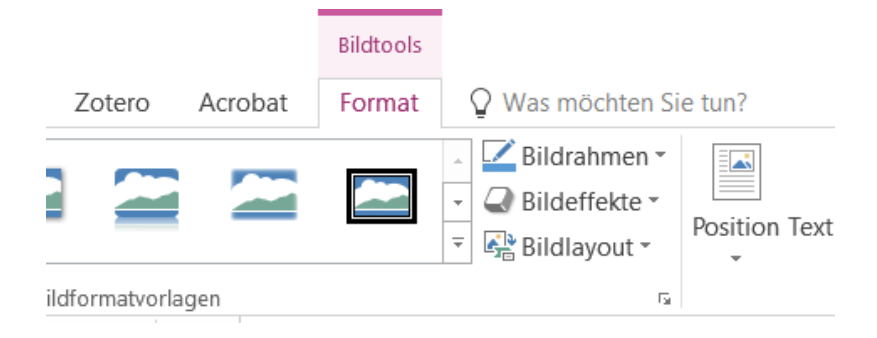

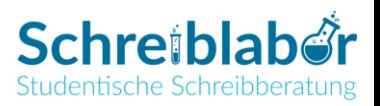

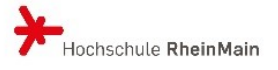

Hier kannst du verschiedene Änderungen an deiner Bilddatei vornehmen und kannst ihr beispielsweise auch einen Rahmen geben. Am wichtigsten für wissenschaftliche Arbeiten ist der rechte Bereich unter "Bildtools":

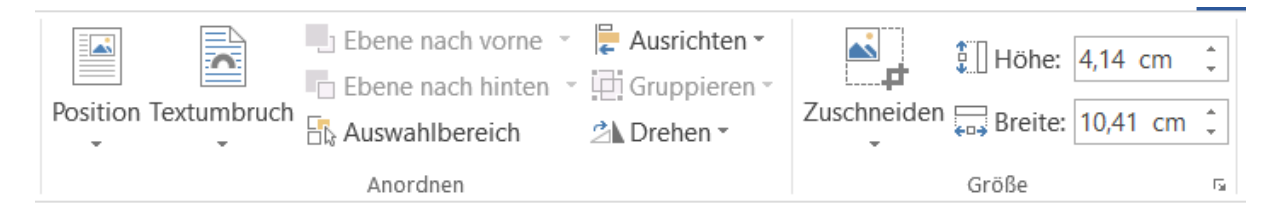

Hier kannst du die Größe deiner Bilddatei verändern, kannst sie zuschneiden und drehen. Des Weiteren kannst du unter "Position" und "Textumbruch" auswählen, wie dein geschriebener Text um das Bild herum angeordnet sein soll. Über Textumbruch > weitere Layoutoptionen kannst du diverse Einstellungen vornehmen und u. a. auch den Abstand der Grafik vom Text festlegen.

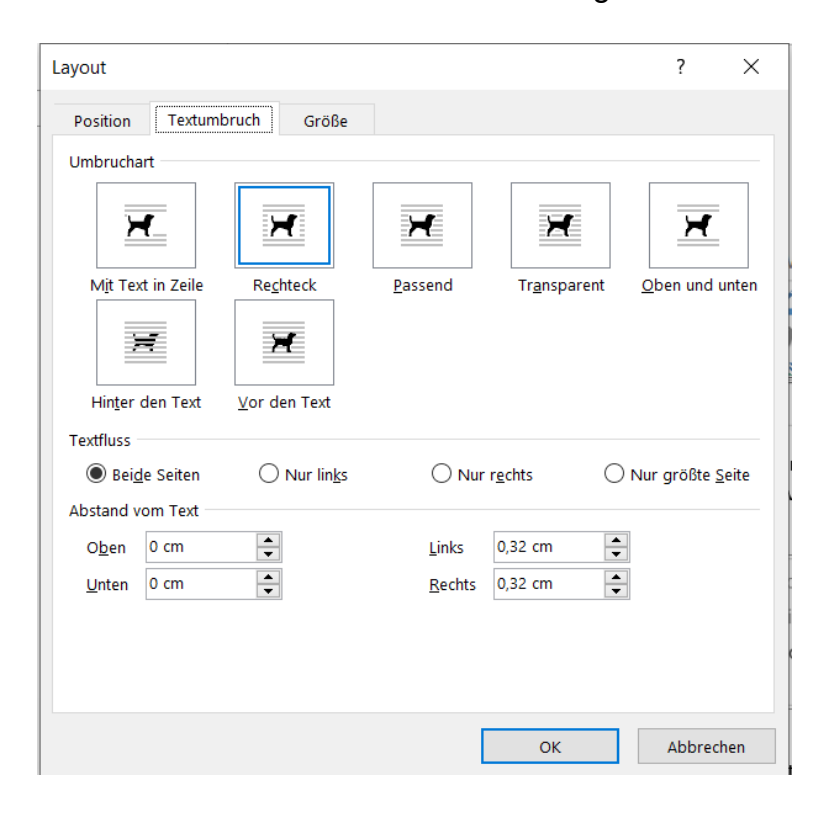

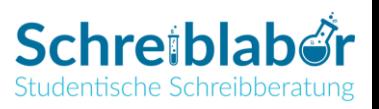

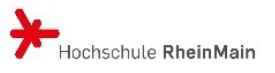

### Beschriften von Grafiken

Du gehst hier gleich vor wie beim Beschriften von Tabellen. Markiere zunächst die Grafik und klicke auf die rechte Maustaste, wo du anschließend "Beschriftung einfügen" wählen kannst:

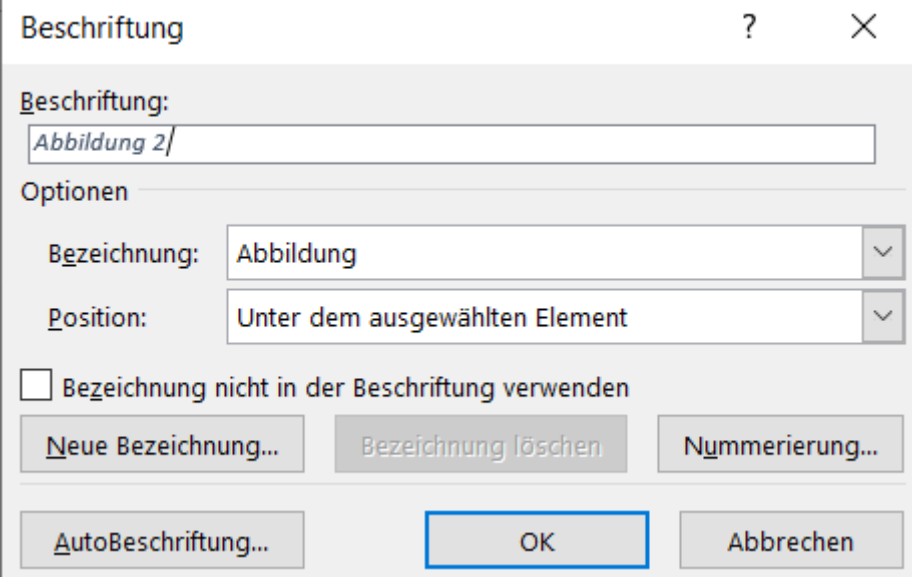

In diesem Menü hast du die gleichen Optionen wie beim Beschriften von Tabellen. Im Gegensatz zu Tabellenbeschriftungen stehen Grafikbeschriftungen i. d. R. unterhalb der Grafik.

**ACHTUNG**: Standardmäßig sind die Beschriftungen von Tabellen und Grafiken gleich formatiert. Dies ist insofern ungünstig, als Abbildungsbeschriftungen ja unter dem entsprechenden Element stehen und Tabellenbeschriftungen darüber. Daher empfiehlt es sich, für Abbildungs- und Tabellenbeschriftungen getrennte Formatvorlagen anzulegen. Die vorgegebene Formatvorlage "Beschriftung" kann neu bezeichnet werden (z. B. "Beschriftung (Tabelle)"); anschließend kann auf Basis dieser Formatvorlage eine neue Formatvorlage ("Beschriftung (Abbildung)") erstellt werden.

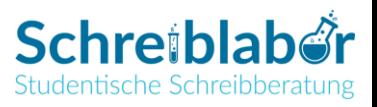